# **Blaze ET Quick Start Guide (Model: T70ET)**

# **HIMS**

*SELVAS Healthcare, Inc. 174, Gajeong-ro, Yuseong-gu, Daejeon, Korea 305-350 Phone: +82-42-864-4460 Fax: +82-42-864-4462 Email: [hims@himsintl.com](mailto:hims@himsintl.com) Website: [www.himsintl.com](http://www.himsintl.com/)*

# - Table of Contents -

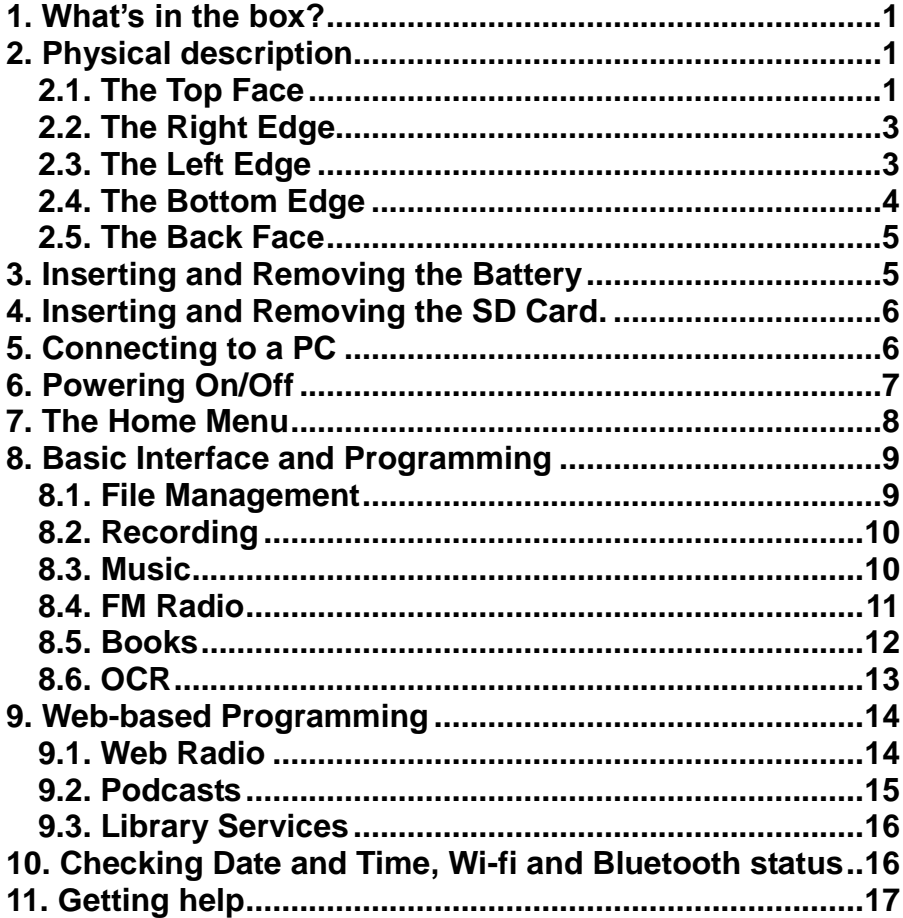

# **Introduction**

This Quick Start guide gives you a basic orientation to your Blaze ET, shows you how to connect and charge the battery, how to turn the unit on and off and how to access programs on the unit. This is a basic guide to help you get oriented to the unit and get you started using the basic programming. Please refer to the full user manual for more detailed information on the functions of the Blaze ET.

# <span id="page-3-0"></span>**1. What's in the box?**

Your Blaze ET packing box should contain all of the following items:

- 1) Blaze ET
- 2) Rechargeable battery pack
- 3) AC adapter
- 4) USB cable for connecting Blaze ET to a PC
- 5) USB Gender adapter for connecting USB drives to Blaze ET
- 6) Headphones
- 7) Carrying pouch
- 8) Lanyard
- 9) Quick Start Guide in print and Braille.
- 10) Documentation CD

# <span id="page-3-1"></span>**2. Physical description**

Place the Blaze ET in your hand or on a desk or table top in front of you so that the keypad is facing up and the long rectangular slot on the side of the unit is facing left.

#### <span id="page-3-2"></span>**2.1. The Top Face**

The top face of the unit contains the main keypad. At the top center is a slightly recessed square button. This is the Power On-Off button. To the left and right of the Power button are the stereo speakers.

Below the Power button is a row of 3 buttons. From left to right, they are the Info button, the Home button and the OCR button. The Info button announces Time and date, Power, Wi-fi and Bluetooth status. The Home button brings up the main "Home" menu from anywhere on the unit. The OCR button launches the OCR program; press it again to capture the image under the camera.

Below the program buttons is a circular navigation pad containing 5 keys: the Left, Right, Up and Down arrows, and a small round button in the center which is the OK button.

Below the navigation pad is another row of 3 buttons: from left to right, these are Cancel, Menu and review.

The Cancel button is used to exit a program, menu or dialog. The Menu button opens the specific menu for the currently running program. The Review button repeats the currentlyfocused text, or announces the title of the item currently being played, etc.

Below these keys is a standard 12 key telephone-style keypad. The keypad is used to enter text, and to perform specific functions in each program on the unit.

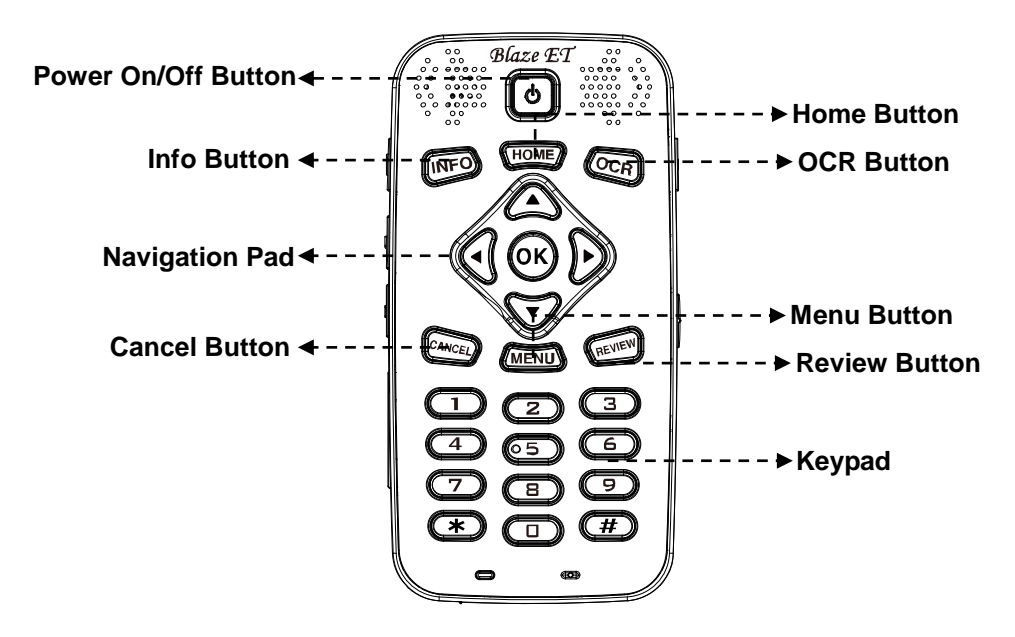

**<The Top Face>**

# <span id="page-5-0"></span>**2.2. The Right Edge**

The right side of the unit contains 2 controls. Nearest the top of the unit is the Record button. Press the record button quickly to access previously recorded content. Hold it for 2 seconds to make a new recording.

Below the Record button is the Keylock switch. Place the Keylock switch in the down position to lock the keyboard and in the up position for normal operation.

About halfway between the Keylock switch and the bottom of the unit is the reset button. Use a small, pointed object to press the reset button for about 5 seconds until you hear the unit emit a short beep.

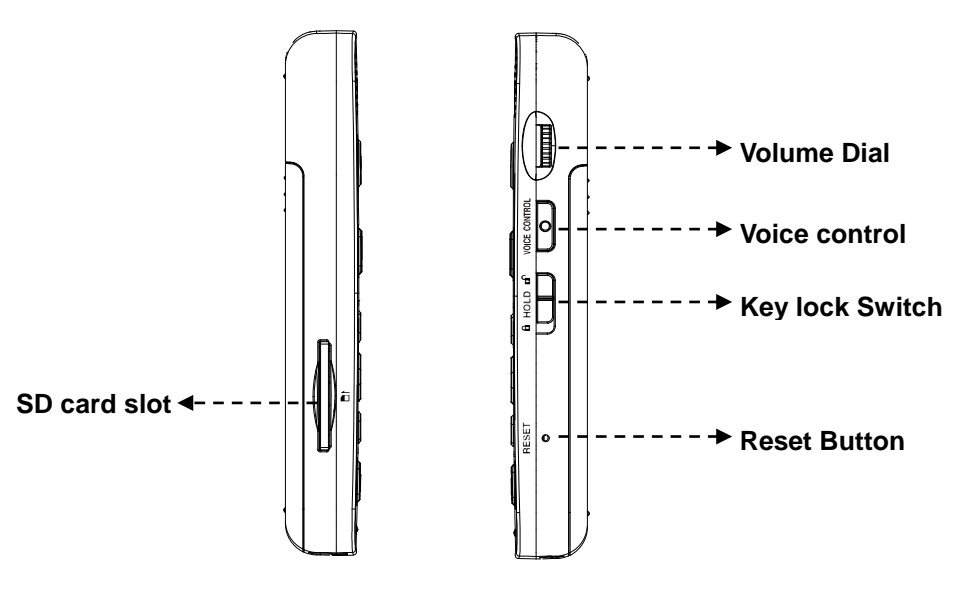

**<The Left and Right EDGE>**

# <span id="page-5-1"></span>**2.3. The Left Edge**

The left edge of the unit contains 4 items: The Voice Control button, the Volume Up and Down buttons, and the SD card slot.

Nearest the top is the Voice Control button. The Voice Control button allows you to quickly access Speed, volume, and pitch settings for the TTS, or audio speed, Preamp, etc, during audio playback. Cycle through the settings with repeated presses of the Voice Control button, and use the Volume buttons to adjust the chosen setting. By default, the Volume Up and Down buttons will control the volume of the content to which you are currently listening. If you are listening to media, they control media volume. If you are in a menu or list, they will control the volume of the guide voice, etc.

Near the bottom of the left edge is a long, thin, rectangular slot. This is the SD card slot.

# <span id="page-6-0"></span>**2.4. The Bottom Edge**

If you move around to the edge nearest your body, you will discover 3 ports. From left to right these ports are the headphone jack, the micro USB port, and the stereo microphone jack. Use the headphone jack to connect headphones or external speakers to the unit. Use the microphone jack to connect an external microphone or line-in recording source to the unit. The micro USB port is used to connect the Blaze ET to a PC for transferring files, to connect a thumb drive or CD-ROM drive to the unit, or to connect the AC adapter for charging the unit.

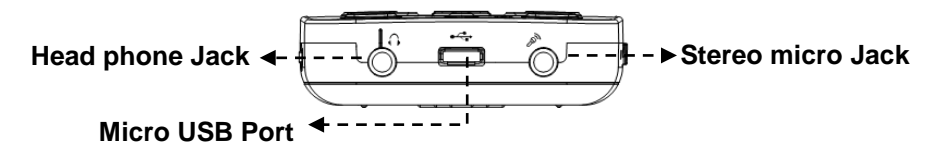

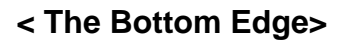

#### <span id="page-7-0"></span>**2.5. The Back Face**

Flip the Blaze ET over in your hand so that the SD card slot is now on the right side. The back face or underside of the unit contains 3 things. At the very top in the center are a couple of holes for connecting the lanyard

Underneath the lanyard connection is the OCR camera. Below that is a triangular ridged section. If you press down and backward on this section, the majority of the back of the unit slides away to reveal the battery compartment.

#### <span id="page-7-1"></span>**3. Inserting and Removing the Battery**

As described above, you can access the battery compartment by sliding the back off of the unit. With the keypad facing down and the SD card slot facing to the right, locate the triangular ridged section under the camera on the back of the unit. Press down and backward on the triangular ridge to release and slide the back away from the unit.

To insert the battery pack into the unit, hold it so that the edge with the small ridge is facing toward you with the ridge on the left. You should also notice a small dot near the bottom left corner of the top surface of the battery. Place the ridged end into the bottom of the battery compartment first, then gently press down on the top of the battery to secure it in place. Slide the back casing on to the unit and click it into place.

To remove the battery pack, slide the back casing off of the unit. Place your fingernail between the top of the battery pack and the edge of the compartment and lift the battery up and out.

#### <span id="page-8-0"></span>**4. Inserting and Removing the SD Card.**

With the keypad facing you, locate the long rectangular slot near the bottom of the left edge.

To insert the SD card, locate the corner of the SD card that is cut at a 45 degree angle. Place the SD card so that this cut corner is at the top right when you insert the card into the SD slot. The surface of the label should be face down. Gently press the SD card into the slot until it clicks into place. Do not use excessive force. Only slight pressure is required to insert the SD card in the slot. If the Blaze ET is turned on, you will hear a sound to confirm that it has been recognized.

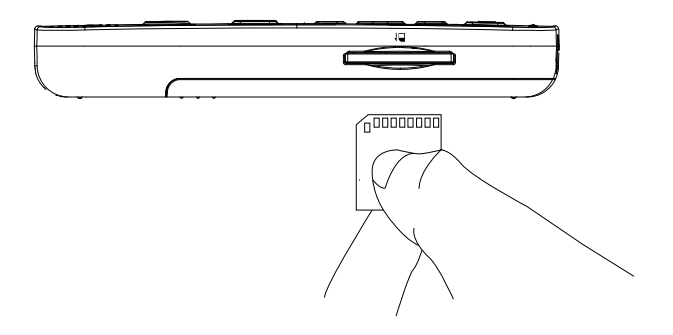

To remove the SD card, gently press the SD card into the card slot until it clicks, then release it. The SD card will pop out of the slot enough for you to grip it and pull it out completely. If the Blaze ET is turned on, you will hear a sound to confirm that it has detected the removal of the SD card.

#### <span id="page-8-1"></span>**5. Connecting to a PC**

Locate the small rectangular port on the center of the front edge of the Blaze ET between the headphone and microphone jacks. To transfer files from your PC to your Blaze ET, turn on the Blaze ET and connect the small end of the USB cable provided with the unit to the Micro USB port on the front edge and connect the larger end to your PC's USB port.

Once you connect to your PC, click the "My computer" icon on the PC. The Blaze ET appears as a portable media device under Windows labeled Blaze ET. if you open "Blaze", you will see Blaze ET's drive under "Internal Storage". If you have an SD card inserted, it appears as "SD card".

You may copy and organize documents, media, DAISY books and scanned images in whatever way makes the most sense to you. The Blaze ET will locate playable content no matter where it resides on the disk and index it and make it available for the associated programs.

You may also charge the unit via the Micro USB port, either via a PC or a USB wall adapter.

#### <span id="page-9-0"></span>**6. Powering On/Off**

To power on the Blaze ET, press and hold the Power button for 5 seconds. The first time you insert the battery or connect AC power to the Blaze ET, the unit automatically boots with a short beep followed by a musical flourish with "HIMS" spoken. After this, progress beeps are heard, followed by the power on sound, and you are placed at the Home Menu, described in the next section. To power off Blaze ET, press and hold the Power button again for 5 seconds. The power down sound is heard, and the unit is powered off.

After the initial boot sequence described above, you can power the unit on and off quickly by pressing and holding the "Power"

button and the unit powers on at the Home menu. However, if the battery is depleted, or the unit is reset, the Blaze ET goes through the more lengthy boot process described above.

#### <span id="page-10-0"></span>**7. The Home Menu**

When you power on the unit, you are placed in the Home Menu. You can also get to the Home Menu by pressing Cancel when in a program or press the Home button from anywhere on the unit. The Home Menu contains a combination of things including status information, settings, and all the programs available on Blaze ET. You can navigate among the items in the Home Menu using the Up and Down arrows. Press the OK button to activate the focused item. You can also use numbers 1 to 0 to quickly launch individual programs on the unit. If the item is a sub menu, navigate the items in the sub menu with the Up and Down arrows, and press OK to open your desired program or dialog.

The Home Menu contains the following items: "File manager", "Media Player", "Book Reader", "Radio", "OCR", "Web Radio", "Podcasts", "Library Services", "Utilities' and "Options".

The last 3 items in the Home menu are sub menus containing additional programs and settings. The 'Library Services" menu contains online book search and download programs. The available programs will be specific to the available libraries in your country or region.

The "Utilities" menu contains the voice recorder, the Color Reader, Memo program, the Calculator, the optional Sense dictionary, the alarm, the Sleep Timer, and options for initializing settings, formatting the flashdisk and upgrading the Blaze ET.

The "Options" menu contains settings for recording, sound and guide voice settings, clock settings, Wi-fi and Bluetooth settings, Braille display settings, and global settings and status information. In areas where it is necessary to input data, such as entering a Wi-Fi network key, enter the data using standard T9 entry. In other words, use the numeric keypad to enter text as you would normally do using a telephone keypad. Press the # (Pound) key to switch keyboard input modes between English upper case, English lower case, numbers, and symbols. Press \* (star) to delete a character. Hold the star key to clear the edit box. Press OK to save and continue after entering network key information.

# <span id="page-11-0"></span>**8. Basic Interface and Programming**

# <span id="page-11-1"></span>**8.1. File Management**

The File Manager allows you to see all the files and folders on the Blaze ET and any SD card or USB drive connected to it. Use the up and Down arrows to navigate a file or folder list. Use the Right arrow to open a folder, and use the Left arrow to return to the parent folder. Press OK to play a file or folder. Press Cancel to clear selection of a file, hold Cancel to delete the current item. Press Review to repeat the name of the current item, and hold it to open the "File Info" dialog. Press 1 to move to the top of the list, and press 7 to move to the bottom. Press 3 to move up 25 items, and press 9 to move down 25 items. Press 4 to read the previous character in the file name, press 5 to read the current character and its military equivalent and press 6 to read the next character. Press 0 to toggle selection of the current item, hold it to cycle among selection modes: select All, Select to Bottom, select to Top and Start continuous Selection. Press the Menu key to access options for copying, pasting, deleting, renaming, zipping/unzipping, etc.

# <span id="page-12-0"></span>**8.2. Recording**

Press the small button near the top of the right EDGE of the unit to record and access saved recordings. A quick press of the Record button brings up a list of recordings saved on the unit. To make a new recording, press and hold the Record button for 2 seconds. You will hear a chime indicating recording has started. While recording, you can press the Record button to pause and resume recording. When you are finished recording, press the OK button. The recording is saved, and you are placed at the location from which you initiated recording.

To delete a recording, locate it in the File Manager, and press and hold the "Cancel" key.

# <span id="page-12-1"></span>**8.3. Music**

From the Home menu, arrow down to the "Media Player" and press "OK" to open the Media Player. If you have played media files previously, the last file you played begins playing. If you have not played media files,you are placed in the Explorer, from which you can choose a file or folder to play. You can also access the Explorer during playback by holding the Menu button for 2 seconds.

The Explorer contains a list of all the files and folders on all storage devices connected to the Blaze ET containing media content. Use the Right and Left arrows to enter and exit folders respectively, and use the Up and Down arrows to move through a folder or file list. Press the OK button to start playing a file or folder. Press the "Cancel" button to exit the Explorer and return to the Media Player.

While playing media files, the OK button serves as the Play/Pause key. Press the Review key to hear basic information about the currently playing file. Hold Review for 2 seconds to open the detailed information dialog.

During Playback you can change speed and pitch by pressing the Voice Control button to change which setting is being adjusted, then use the Volume buttons to adjust the setting. Note: after a few seconds, the Volume buttons return to their normal operation of adjusting the volume. You will know this has occurred when you hear a short beep.

During playback, you can also move by various navigation elements including various time frames as well as numbers of tracks and marks if they exist. Use the Up and Down arrows to choose the element to move by, then use the Left and Right arrows to move back and forward by the chosen element.

You can also use the numeric keypad to perform various functions. Press 1 to move to the first file in the current playlist. Press 2 to open the "Go To Time" dialog. Press 3 to move back 5 items. Press 4 to toggle shuffle on and off. Press 5 to open the "Go To Percent" dialog. Press 6 to cycle Repeat modes. Press 7 to move to the last file in the current playlist. Press 8 to open the "Go To File" dialog. Press 9 to move forward 5 items. Press 0 to save the current playlist. Press # to open the Mark Manager to create and access bookmarks, voice marks or highlight marks. You can find additional options and settings for the Media Player by pressing the Menu key.

From media playback, to return to the Home Menu, press the Cancel or Home key.

#### <span id="page-13-0"></span>**8.4. FM Radio**

Navigate to "Radio" in the Home menu and press the OK button to open the FM Radio. Use the Left and Right arrows to scan back and forward by 0.1 MHz for radio stations. Note: You must have headphones or a patch cord connected to use the FM radio as the cord serves as the antenna.

To auto scan back and forward for radio channels, press and hold the Right or Left arrow. Press the Review key to announce the current channel. ". Use the Up and Down arrows to move among your presets.

To mute and unmute the sound of the radio, press the OK key. To switch between the headphones and internal speakers of Blaze ET, press the number 9.

To save the current channel as a preset, press and hold a number key from 1-6. To move to a saved preset, briefly press the number of the preset. To go to a specific frequency, press the number 8 and type the frequency number in the edit box, holding number 1 to enter the decimal point. press the number 7 to adjust the scanning sensitivity. Press 0 to automatically search for available radio stations and save them to the channel list.

#### <span id="page-14-0"></span>**8.5. Books**

The book Reader reads DAISY books and document files. If a book or document has been opened, when you open the Book reader, reading resumes at the position you last left the Book Reader. If you have not opened any books or documents since your last reset, you are placed in the list of available books and documents. You can also access the list of books and documents available on the unit by opening the Book Reader and holding the Menu button to open the Explorer.

As with the Media Player, once playback of a book or document is started, the OK button serves as the Play/Pause button. You can also use the Voice Control button and the Volume buttons to adjust speed and pitch of the reading voice. Use the Up and Down arrows to cycle through the various navigation elements for the book or document, and use the Left and Right arrows to move by the chosen element. The Review key wil announce title, elapsed time, and mark information. Hold Review to get more detailed information.

Press 3 to go to the previous page, hold 3 to toggle Audio and Text DAISY playback. Press 5 to open the "Go To Percent" dialog. Press 6 to open the "Go To Page" dialog. Press 7 to open the Document Settings. Press 8 to open the "Search Word" dialog in documents or tex-based DAISY books. Press 9 to move to the next page. Press # to open the Mark Manager. Press Menu for additional options and settings. Press Cancel to close the Book Reader.

#### <span id="page-15-0"></span>**8.6. OCR**

To open the OCR program, press the button on the top right corner of the keypad. You are presented with a list of options: "Take a picture", "Flash on/off", "Result", "Open captured file", "Open an external file" and "Options". You are automatically placed on "Take a picture". Thus, you may quickly take a picture from anywhere on the unit by pressing the OCR button followed by the OK button, or by pressing the OCR button twice.

For best results, use your elbow or some other method to ensure the camera remains stable and still. Raise the camera about a foot above the text you intend to scan and get as close to the center of the page as you can. Note: when scanning small items such as business cards or half sheets of paper, you must lower the camera closer to the text.

When you select the "Take a picture" option, the camera obtains focus, and the picture is captured. The OCR program automatically recognizes text and begins reading it aloud. A TXT copy of the recognized text as well as a JPG of the image are automatically saved in the unit. You can access the JPG

images using the "Open captured file" option. The text copies of the recognition results are available under the "result" option. You may also access them in the Book Reader as all text files on the unit are available there.

You can also open image files from other locations on the unit and have them recognized by the OCR program using the "Open an External file" option. Use the "Options" dialog to set options for how OCR scans are processed and saved, including options for continuous scanning of multiple files.

#### <span id="page-16-0"></span>**9. Web-based Programming**

#### <span id="page-16-1"></span>**9.1. Web Radio**

To save internet radio stations to Blaze ET, connect Blaze ET to your computer, and copy Web radio playlist URL's to the Web radio folder. Blaze ET also comes preloaded with several default stations to get you started. To open the Web Radio application, go to the Home menu and press the Up or Down arrow to navigate to "Web Radio" and press "OK". When the Web radio application is launched, it scans for internet radio station playlist URL's in the Web Radio folder.

Blaze ET announces, "Creating channel list' followed in a few seconds by "Channel list creation complete", and you are placed in the list of available Web radio channels.

You can also search a database of Web radio stations by pressing the Menu key and choosing "Search Mode". Choose the "Download Database" option from the menu to download the most recent searchable database to the unit. When searching the database, press the number 0 to select a channel to add to your channel list, and press "OK" to complete the addition of the channels you've selected and return to the channel list.

Use the Up and Down arrows to navigate the channel list. Press "OK" on the station you wish to play. Use the left and Right arrows to move between stations during playback. Press the Up and Down arrows to choose among other movement units such as "First or last channel" or "5 channels'.

If you wish to navigate to a station in the list without connecting to each station as you go, press the "Cancel" button and you are returned to the station list. To delete a station from the list, press and hold the "Cancel" button when it is in focus.

# <span id="page-17-0"></span>**9.2. Podcasts**

From the Home menu, use the Up or Down arrow to navigate to Podcasts, and press the "OK" button. The Blaze ET announces, "Creating Feed list", soon followed by "Feed list creation complete" and places you in the list of feeds you have saved on the unit. Blaze ET comes preloaded with default podcasts covering several genres. You can import feeds to the unit by copying OPML files in to the "Podcasts" folder of the Blaze ET when it is connected to a computer or paste the URL's in to a file named "podcast.url".

When in the feed list, press the Up and Down arrows to navigate among the feeds. Press the "OK" button on a feed to update it. To get a list of podcasts available for the feed, press the Right arrow.

When in the podcasts list, use the Up and Down arrows to navigate among the podcasts. As you move between podcasts, the name of the podcast is announced followed by "Not downloaded", "Not played", "Partially played" or "played" to indicate its status. If you press "OK" on a podcast that is "Not downloaded", the podcast is downloaded to your Blaze ET. If you press "OK" on a podcast that is listed as 'Not played" or "Played", the Blaze ET opens the Media Player and begins

playing. You can interact with and navigate podcast files as you can any other media file on the unit. Podcasts are also available when viewing the Explorer from the Media Player.

#### <span id="page-18-0"></span>**9.3. Library Services**

From the Home menu, navigate to "Library Services" using the Up or Down arrow and press the "OK" button to open it.

The Library Services menu contains applications related to searching for and downloading books. The presence of this menu and the items in it depend on the country in which you are located. If there are no online libraries for the blind supported in your country, this menu is not present. If it is present, it contains supported book download services such as libraries using the online DAISY Protocol, BookShare, or other library services in your region.

Pressing "OK" on a program in this menu places you in the ID and Password dialog for that service. Enter the ID and password using the method described in section 7.

When you are logged in, you are placed in a combo box containing the various search categories for your library.

You can navigate among the items using the Left and Right arrows. Press the Down arrow to open a category. Use the left and Right arrows to navigate a sub category or book list. When in a book list, press OK on an item to get information for the book or to download it. Use the left and Right arrows to move between "Book information" and "Download Book", and press "OK" to choose your option. Once the item is downloaded, you may play it in the Blaze ET's Book Reader.

#### <span id="page-18-1"></span>**10. Checking Date and Time, Wi-fi and Bluetooth status**

You can check the date and time on the Blaze ET in two ways:

- 1) Press the Power button quickly. If you press the Power button quickly from anywhere on the unit, the date and time are announced.
- 2) Press the info key. Pressing the Info key announces various status items including Date and Time, Wi-fi and Bluetooth status and power status.

Hold the info key for more than 2 seconds, to bring up the status items in a list. Press OK on the Date and Time, Bluetooth or Wi-fi status to open the settings for these items. Use the Left and Right arrows to choose settings in a dialog, and use the text entry method described previously to enter text where required.

# <span id="page-19-0"></span>**11. Getting help**

You can access Help Mode at any time by holding the \* (star) key for more than 2 seconds. When in Help Mode, press any key and its function in the current program is announced. Hold \* (star) again to exit Help Mode.

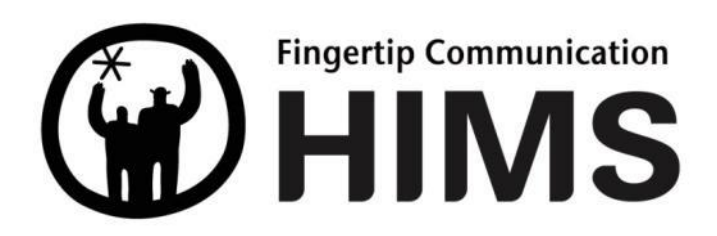